### **CorelDRAW 2017 Design Gráfico**

Camila Ceccatto da Silva Perez

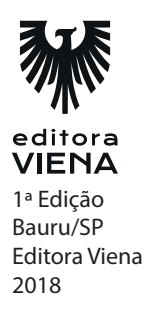

**Capítulo 1**

#### **1.**

#### **a)**

- 1. Clique no menu Janela;
- 2. Selecione a opção Área de trabalho e clique na opção Lite.

#### **b)**

- 1. No menu Ferramentas, clique em Personalização;
- 2. A caixa de diálogo Opções será exibida;
- 3. Clique na seta a frente da opção Área de trabalho, nos submenus exibidos clique em Aparência;
- 4. No grupo Cor, clique na caixa de listagem Borda da janela;
- 5. No painel de cor exibido, configure a cor R:245, G:183 e B:139;
- 6. Clique fora do painel e, em seguida, clique no botão OK.

#### **2.**

A barra de ferramentas Padrão é exibida na área superior da janela do CorelDRAW 2017, abaixo da barra de menus, e a Caixa de Ferramentas está posicionada no lado esquerdo da janela do programa.

#### **3.**

As ferramentas de curva são as melhores opções do CorelDRAW 2017 para a criação de ilustrações, elas possibilitam criar desenhos à mão livre, linha de dois pontos, curvas com auxílio de dois pontos, entre outras opções. As ferramentas são:

• Mão livre (F5): Possibilita desenhar segmentos retos e curvos de forma manual, sem auxílio.

• Linha de 2 pontos: Permite desenhar segmentos retos ao arrastar a ferramenta de um ponto inicial para o ponto final.

- Bézier: Cria curvas, confeccionando uma por vez.
- Caneta: Desenha curvas em segmentos e possibilita visualizá-los durante a criação.

• B-Spline: Essa ferramenta permite desenhar curvas com o auxílio de um controle de modelagem, sem quebrar os nós entre os diversos segmentos.

• Polilinhas: Permite criar linhas retas e curvas que são conectadas mediante um segmento contínuo.

• Curva de 3 pontos: Possibilita traçar uma curva delimitando seu ponto

inicial e seu ponto final, em seguida, ajustando seu ponto central.

• Desenho inteligente (Shift+S): Essa ferramenta converte desenhos criados a mão livre em formas suavizadas.

• LiveSketch: Essa ferramenta possibilita esboçar naturalmente com ajuste inteligente da pincelada.

**4.**

A janela de encaixe Obter Mais funciona como uma biblioteca, onde é possível pesquisar diversos tipos de conteúdos nas pastas do computador ou nuvem e, em seguida, adicioná-los ao projeto. Nela é possível pesquisar os conteúdos disponibilizados por sua conta no OneDrive e Centro de conteúdo do CorelDRAW 2017, por exemplo.

**5.**

1. No menu Arquivo, clique sobre a opção Salvar como (Ctrl+Shift+S);

2. Na caixa de diálogo Salvar desenho, localize a pasta no seu computador onde o arquivo será salvo;

3. No campo Nome, digite um nome para o arquivo;

4. Na caixa de listagem Versão, selecione a versão 17.0;

5. Clique no botão Salvar.

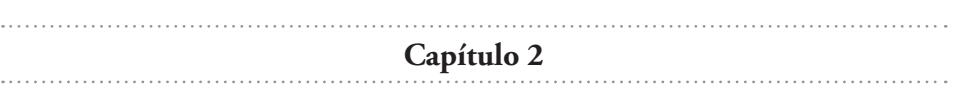

**1.**

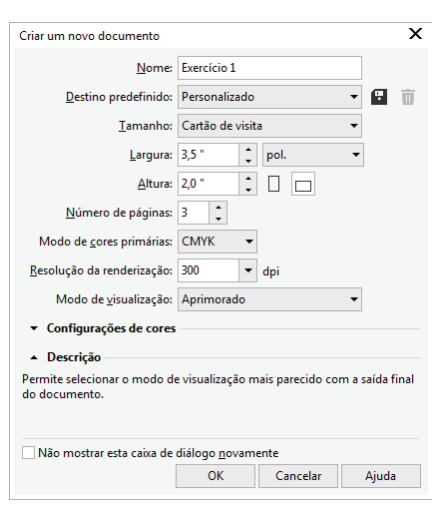

- **2.**
- 1. No menu Layout, clique na opção Inserir página;

2. A caixa de diálogo Inserir página será exibida, nela faça os seguintes procedimentos:

2.1. No grupo Páginas, digite o número 2 no campo Número de páginas;

2.2. No campo Colocar, defina a posição que as novas páginas irão ocupar em relação às páginas existentes;

2.2. No grupo Tamanho da página, defina quais serão as medidas e a orientação das novas páginas;

- 3. Clique no botão OK.
- **3.**
- 1. No menu Ferramentas, clique em Opções (Ctrl+J);
- 2. A caixa de diálogo Opções será exibida. Em seu lado esquerdo, clique em Documento e, na ramificação exibida, clique em Réguas;
- 3. Nas opções exibidas escolha a unidade centímetros na caixa de listagem Horizontal da seção Unidades;
- 4. Clique no botão Editar escala, dessa forma, a caixa Escala de desenho será exibida;
- 5. Na caixa de listagem Escalas típicas, selecione a opção Personalizado;
- 6. Nos campos Distância na página digite 1;
- 7. No campo Distância real digite 100;

8. Clique no botão OK, o programa retornará à caixa de diálogo anterior. Clique no botão OK novamente.

- **4.**
- 1. No menu Arquivo, clique sobre a opção Exportar (Ctrl+E);
- 2. Será exibida a caixa de diálogo Exportar;
- 3. Localize a unidade de disco e a pasta onde deseja salvar o arquivo;
- 4. No campo Nome, digite o nome que identificará o arquivo exportado;
- 5. Na caixa de listagem Tipo, selecione o formato EPS;
- 6. Marque a caixa de seleção Somente selecionados;
- 7. Marque a caixa de seleção Não mostrar caixa de diálogo de filtro;
- 8. Clique no botão Exportar.
- **5.**

A arte criada no CorelDRAW pode ser exportada para os seguintes formatos compatíveis com a Web: PNG, GIF e JPEG. Cada formato de arquivo é indicado para um tipo específico de publicação. Confira a descrição de cada um dos formatos disponíveis:

• PNG: Indicado para a aplicação em imagens como fotos e desenhos em linhas. Permite salvar imagens transparentes com excelente qualidade.

• GIF: Indicado para ser utilizado em poucas cores, imagens com bordas acentuadas, imagens e logotipos digitalizados em preto e branco, texto e desenhos de linha. Esse formato pode ser personalizado, criando animações e fundo transparente.

• JPEG: Esse é o formato mais indicado para fotos e imagens digitalizadas, compacta o arquivo diminuindo seu tamanho, sem afetar muito a sua qualidade. As configurações do formato permitem definir a qualidade da imagem ao exportá-la. O aumento da qualidade da imagem eleva o tamanho do arquivo.

# **Capítulo 3**

**1.**

A ferramenta Linha de 2 pontos permite traçar linhas retas, que posteriormente podem ser unidas, permitindo a aplicação de preenchimento e efeitos. Ela ainda possui predefinições que possibilitam realizar ajustes em relação aos objetos existentes.

Quando essa ferramenta é selecionada, serão exibidas duas outras opções para ela na Barra de propriedades do CorelDRAW. Confira:

- Linha de 2 pontos perpendicular: Permite criar uma linha perpendicular a um objeto ou outra linha existente.
- Linha de 2 pontos tangencial: Cria uma linha que tangencia um objeto ou outra linha existente.

Confira como desenhar linhas com a ferramenta Linha de 2 pontos:

1. Selecione a ferramenta Linha de 2 pontos na Caixa de ferramentas;

2. Posicione-a no documento, clique e arraste o mouse com o botão esquerdo pressionado para traçar a linha;

3. Solte o botão para finalizar a linha.

Para desenhar uma linha com a ferramenta Linha de 2 pontos perpendicular:

- 1. Na Caixa de ferramentas, clique na ferramenta Linha de 2 pontos;
- 2. Na Barra de propriedades, clique no botão Linha de 2 pontos perpendicular;

3. Clique na borda de um objeto e arraste-a para onde deseja que a linha termine.

Para desenhar uma linha com a ferramenta Linha de 2 pontos tangencial:

- 1. Na Caixa de ferramentas, clique na ferramenta Linha de 2 pontos;
- 2. Na Barra de propriedades, clique no botão Linha de 2 pontos tangencial;

3. Clique na borda de um segmento curvo em um objeto e arraste para onde deseja que a linha tangente termine.

#### **2.**

1. Com a ferramenta Seleção, selecione um objeto que possua curvas;

2. Em seguida, selecione a ferramenta Forma (F10). Mantenha a tecla <Ctrl> pressionada e clique sobre os pontos que formam o segmento que deseja selecionar. Em seguida:

- 2.1. Utilize o comando (Ctrl+C) para copiar o seguimento;
- 2.2. Utilize o comando (Ctrl+X) para recortar o seguimento;
- 2.3. Utilize o comando (Ctrl+D) para duplicar o seguimento;
- 3. Cole o segmento pressionando as teclas <Ctrl+V>;
- 4. Selecione a ferramenta Seleção, clique sobre o segmento (copiado, recortado ou duplicado) e arraste para o local desejado com o botão do mouse pressionado.

#### **3.**

Para alterar o estilo de uma linha ou de um contorno, siga os passos:

1. Selecione o objeto que deseja modificar;

- 2. Exiba a janela de encaixe Propriedades do objeto. Para isso, acesse o menu Janela, posicione o cursor do mouse em Janelas de encaixe, em seguida, clique na opção Propriedades do objeto (Alt+Enter);
- 3. Na parte superior da janela, clique no botão Contorno;

4. Clique na caixa de listagem Estilo de linha e selecione o modelo desejado no menu exibido;

5. Em seguida, clique em Largura do contorno e selecione uma das opções disponíveis.

A maneira mais simples de alterar a cor de uma linha ou um contorno é do seguinte modo:

1. Selecione uma linha ou objeto que possui contorno;

2. Clique com o botão direito do mouse em uma cor na paleta de cores exibida ao lado direito da janela do CorelDraw.

#### **4.**

Para desenhar um retângulo ou um quadrado com cantos arredondados, com vieiras ou chanfrados, proceda da seguinte maneira:

- 1. Selecione o retângulo ou quadrado que deseja alterar;
- 2. Clique em um dos seguintes botões na barra de propriedades:

2.1. Canto arredondado para deixar os cantos curvos;

2.2. Canto com vieira para substituir os cantos por uma borda que tenha uma reentrância curva;

- 2.3. Canto chanfrado para deixar os cantos com borda plana;
- 3. Digite os valores nos campos Raio do canto na Barra de propriedades.

#### **5.**

Veja a seguir como inclinar um objeto:

- 1. Selecione o objeto usando a ferramenta Seleção;
- 2. Na Caixa de ferramentas, clique na ferramenta Transformação livre;
- 3. Clique no botão Inclinação livre na Barra de propriedades;

4. Nas caixas Ângulo de inclinação na Barra de propriedades digite os valores para especificar o número de graus que o objeto será inclinado horizontalmente ou verticalmente.

Também é possível inclinar um objeto arrastando uma de suas alças de inclinação. Para exibir as alças de inclinação selecione o objeto com a ferramenta Seleção, clique novamente no objeto selecionado e aponte para as alças do meio.

**Capítulo 4**

#### **1.**

O CorelDRAW permite trabalhar com dois tipos de objetos de texto: o texto artístico e o texto de parágrafo. O texto artístico é indicado quando for inserir uma única palavra ou linha de texto, sendo ela normal ou curva. Já o texto de parágrafo é utilizado para o recebimento de grandes conteúdos de texto. A utilização de cada um depende do tipo do layout que será desenvolvido.

2.

Para ajustar o texto ao longo de um caminho, siga os passos:

1. Crie o caminho no qual o texto será inserido;

2. Utilizando a ferramenta Seleção, selecione o texto artístico que será ajustado ao caminho;

3. Acesse o menu Texto e clique na opção Ajustar texto ao caminho;

4. Posicione o ponteiro do mouse sobre o caminho para visualizar o local onde o texto será inserido;

5. Pressione o botão esquerdo do mouse para fixar o texto na posição desejada.

#### **3.**

A conversão de objetos de texto em curvas gera algumas vantagens, como a possibilidade de alterar a forma dos caracteres por meio da manipulação de seus nós, e a eliminação do problema de fonte ausente, que pode ocorrer quando o layout é enviado a um cliente e for manipulado em um computador que não possua todas as fontes utilizadas.

A desvantagem é que não será mais possível alterar o texto por meio convencionais como, por exemplo, mudar o tipo da fonte.

#### **4.**

Para girar caracteres proceda da seguinte maneira:

- 1. Com a ferramenta Texto (F8) , selecione um caractere ou um bloco de texto;
- 2. Na janela de encaixe Propriedades do objeto, clique no botão Caractere;
- 3. Clique no botão de seta localizado na parte inferior da área Caractere para exibir as outras opções;
- 4. Digite um valor na caixa Ângulo de caractere.

#### **5.**

Para sempre incorporar fontes ao salvar um arquivo siga os passos:

- 1. Clique no menu Ferramentas e, em seguida, em Opções (Ctrl+J);
- 2. Na caixa de diálogo Opções, selecione a opção Área de trabalho e, na lista exibida, clique em Salvar;

3. Na seção Fontes, deixe ativada a caixa de seleção Incorporar fontes ao salvar arquivos;

4. Clique no botão OK.

# **Capítulo 5**

#### **1.**

Cores compostas são as aquelas criadas a partir das quatro cores: ciano, magenta, amarelo e preto. As cores exatas são tintas misturadas previamente e necessitam de chapas de impressão separadas.

#### **2.**

Os estilos de cor podem ser criados a partir do zero ou pela base das cores de um objeto existente no trabalho. Para criar um novo estilo de cor, basta arrastar uma amostra de cor de qualquer paleta e soltar sobre a área cinza da janela de encaixe Estilos de cor.

Também é possível criar um estilo de cor baseado em um objeto selecionado ou em um documento. Para criar um estilo de cor baseado em um objeto, siga os passos:

1. Selecione o objeto desejado utilizando a ferramenta Seleção;

2. Na janela de encaixe Estilos de cor, clique sobre o botão Novo estilo de cor. No menu exibido, clique na opção Novo de Selecionado;

3. A caixa de diálogo Criar estilos de cor será exibida;

4. No grupo Criar estilos de cor de, determine de quais partes do objeto as cores serão capturadas;

5. Para converter o estilo em um modo de cor diferente, marque a caixa de seleção Converter todos os estilos de cor em e, na caixa de listagem exibida, selecione uma das opções disponíveis;

6. Para que as cores do estilo sejam agrupadas em harmonizações, marque a caixa Agrupar estilos de cor em harmonizações e determine o número de harmonizações no controle deslizante;

7. Clique no botão OK para finalizar.

#### **3.**

Para aplicar um preenchimento de textura a um objeto, siga os passos:

1. Utilizando a ferramenta Seleção, selecione o objeto que receberá o preenchimento;

2. Na área superior da janela de encaixe Propriedades do objeto, clique no botão Preenchimento;

3. No grupo Preenchimento, clique e mantenha o botão esquerdo do mouse pressionado no botão Preenchimento padrão de duas cores e, no menu exibido, clique em Preenchimento de textura;

4. Nas opções exibidas, faça o seguinte:

4.1. Na caixa de listagem Biblioteca de texturas, selecione uma das coleções disponíveis;

4.2. Clique na caixa de listagem Preenchimento de textura e selecione uma das opções para aplicá-la ao objeto.

#### **4.**

Siga as instruções para aplicar o preenchimento inteligente:

1. Na Caixa de ferramentas do programa, selecione a ferramenta Preenchimento inteligente;

2. Na Barra de propriedades, determine na caixa de listagem Opções de preenchimento uma das opções:

2.1. Usar padrão: Aplica um preenchimento na área com a configuração padrão

da ferramenta;

2.2. Especificar: Aplica um preenchimento na área com uma cor que pode ser definida na caixa de listagem Cor de preenchimento escolha a cor a ser utilizada; 2.3. Sem preenchimento: Não aplica preenchimento à área;

3. Na caixa de listagem Opções de contorno, selecione uma das opções:

3.1. Usar padrão: Aplica a configuração padrão de contorno da ferramenta;

3.2. Especificar: Permite especificar a espessura e a cor do contorno que será aplicado pela ferramenta;

3.3. Sem contorno: Não aplica contorno à área;

4. Em seguida, clique sobre a área que deseja preencher;

5. Um novo objeto sobreposto ao original será criado com o contorno e preenchimento definidos na Barra de propriedades.

#### **5.**

O padrão de cores RGB deve ser utilizado para projetos publicados na Web. Esse padrão é conhecido como um padrão de cores aditivo, no qual a cor é reproduzida pela luz transmitida. Por esse motivo o padrão é utilizado em monitores, que a partir da mistura das luzes vermelha, verde e azul reproduzem uma grande gama de cores.

O padrão de cores CMYK deve ser utilizado para projetos impressos, por representar a grande maioria das cores do espectro visível. Esse padrão é formado pelos seguintes componentes: ciano (C – Cian), magenta (M – Magenta), amarelo (Y – Yellow) e preto (K – BlacK) para realizar a composição das cores.

**Capítulo 6**

#### **1.**

1. Selecione o objeto que deseja copiar;

2. Acesse o menu Editar e clique na opção Executar etapa e repetir  $(Ctrl+Shift+D);$ 

3. Será exibida a janela de encaixe Executar etapa e repetir;

4. Para distribuir cópias do objeto de forma horizontal:

4.1. No grupo Configurações horizontais, selecione a opção Espaçamento entre objetos na caixa de listagem Modo;

4.2. Determine a distância do espaçamento no campo Distância;

4.3. No campo Direção, determine a direção das cópias;

4.4. No grupo Configurações verticais, selecione a opção Sem deslocamento na caixa de listagem Modo;

4.5. Determine o número de cópias no campo Número de cópias;

4.6. Clique no botão Aplicar;

5. Para distribuir cópias do objeto de forma vertical:

5.1. No grupo Configurações horizontais, selecione a opção Sem deslocamento na caixa de listagem Modo;

5.2. No grupo Configurações verticais, selecione a opção Espaçamento entre objetos na caixa de listagem Modo;

5.3. Determine a distância do espaçamento no campo Distância;

5.4. Determine a direção das cópias no campo Direção;

5.5. No campo Número de cópias, digite o número de cópias do objeto;

5.6. Clique no botão Aplicar;

6. Para distribuir as cópias em uma direção específica:

6.1. Nos grupos Configurações horizontais e Configurações verticais, selecione a opção Espaçamento entre objetos na caixa de listagem Modo;

6.2. Ajuste as configurações desejadas nos campos Distância e Direção de ambos os grupos;

6.3. No campo Número de cópias, determine o número de cópias do objeto; 6.4. Clique no botão Aplicar.

#### **2.**

O uso da clonagem é indicado em casos em que se deseja que os clones e objeto original possuam diferenças, como cor de contorno ou de preenchimento, mas que o objeto original possa controlar outras características, como tamanho, formato, etc.

#### **3.**

Para espelhar objetos, realize os procedimentos:

1. Com a ferramenta Seleção, selecione o objeto que deseja espelhar;

2. No menu Janela, posicione o cursor do mouse em Janelas de encaixe, na lista exibida posicione o cursor em Transformações e clique na opção Escala e espelho  $(Alt + F9)$ ;

3. Na janela de encaixe Transformações, faça o seguinte:

3.1. Para alterar as proporções do objeto ao espelhar, configure os valores de porcentagem nos campos Dimensionar o objeto horizontalmente e Dimensionar o objeto verticalmente;

3.2. Para redimensionar o objeto de forma proporcional, marque a caixa de seleção Proporcional;

3.3. Clique no botão Espelhar horizontalmente para que o objeto seja espelhado da esquerda para a direita ou vice-versa;

3.4. Clique no botão Espelhar verticalmente para que o objeto seja espelhado do topo à base ou vice-versa;

3.5. Para criar cópias do objeto ao espelhar, adicione o número de cópias à caixa Cópias;

4. Clique no botão Aplicar.

#### **4.**

Para inserir um código de barras no documento, siga os passos:

- 1. No menu Objeto, clique na opção Inserir código de barras;
- 2. Será exibida a caixa de diálogo Assistente de código de barras;

 3. Na caixa de listagem Selecione um dos formatos de padrões industriais a seguir, selecione um padrão desejado;

4. Em seguida, digite os números ou texto para o padrão e visualize o exemplo. Clique no botão Avançar;

5. Se desejar, realize ajustes com relação à resolução da impressora utilizada e a proporção do objeto. Clique no botão Avançar;

6. Realize ajustes mais simples como a fonte utilizada, tamanho, alinhamento, entre outros. Em seguida, clique no botão Concluir.

#### **5.**

Os códigos de barras do tipo QR (Quick Response – Resposta Rápida) são formados por pontos e apresentam um padrão quadrado com fundo transparente. Eles representam informações de forma bidimensional e possuem maior capacidade de armazenamento de dados.

Esse tipo de código é muito versátil e pode armazenar informações como números de telefone, endereços da Web, mensagens de texto, entre outras.

Muito utilizado em campanhas de marketing, para ler o QR Code é necessário possuir um aplicativo específico instalado em seu smartphone ou tablet.

Para adicionar um QR Code no documento, realize os procedimentos:

1. Acesse o menu Objeto e, em seguida, clique em Inserir QR Code;

2. A janela de encaixe Propriedades do objeto será exibida com todas as opções de configuração do código;

3. Na caixa de listagem Tipo de QR Code defina o tipo de informação que o código irá armazenar;

4. Logo abaixo dessa caixa serão disponibilizados os campos para a digitação e descrição do conteúdo;

5. No campo Forma do pixel, defina o formato para os pixels do QR Code;

6. Para manter os pixels agrupados sem utilizar um formato específico, marque a opção Soldar Pixels;

- 7. Ajustes as outras características do QR Code como desejar;
- 8. Clique no botão Validar para finalizar a criação do QR Code.

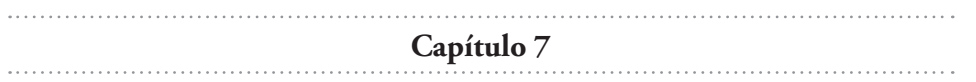

**1.**

Acompanhe a seguir como aplicar uma transparência de fonte:

- 1. Selecione um objeto;
- 2. Na janela de encaixe Propriedades do objeto selecione a opção Transparência;
- 3. Nas opções exibidas clique no botão Transparência de fonte;
- 4. Abra o Seletor de transparência e clique duas vezes na miniatura desejada;

5. Para aplicar a transparência apenas ao preenchimento clique no botão Preenchimento e para aplicar a transparência apenas ao contorno clique no botão Contorno.

#### **2.**

O PowerClip é um recurso do CorelDRAW que permite inserir objetos vetoriais e bitmaps dentro de outros objetos e molduras, como retângulos, textos artísticos, círculos, entre outros.

Nos casos onde o conteúdo é maior que a moldura, o excedente é cortado para ajustar-se ao recipiente. Esse recurso é muito utilizado no desenvolvimento de diversos tipos de layout, pois permite ajustar imagens aos mais variados tipos de forma.

Confira como criar um objeto PowerClip:

1. Crie a forma que será utilizada como um recipiente;

2. Em seguida, importe para o documento uma imagem que será adicionada ao recipiente;

3. Com o auxílio da ferramenta Seleção, selecione a imagem;

4. Acesse o menu Objeto, posicione o cursor do mouse na opção PowerClip e, em seguida, clique na opção Colocar dentro do recipiente;

5. O cursor do mouse exibirá o formato de uma seta larga. Clique com essa seta dentro do recipiente para que imagem seja adicionada.

#### **3.**

Para aplicar o efeito de perspectiva a um objeto, siga os passos:

- 1. Selecione o objeto que deseja modificar;
- 2. No menu Efeitos, clique sobre a opção Adicionar Perspectiva;

3. Uma malha será exibida sobre o objeto contendo nós de controle em suas extremidades. Clique sobre o nó desejado e, com o botão esquerdo do mouse pressionado, arraste-o para criar a perspectiva.

**4.**

O sombreamento pode ser aplicado ao objeto da seguinte forma:

- 1. Com a ferramenta Seleção selecione o objeto desejado;
- 2. Na Caixa de ferramentas, selecione a ferramenta Sombreamento;
- 3. Em seguida, realize um dos procedimentos:

3.1. Na caixa de listagem Predefinições da Barra de propriedades selecione uma sombra predefinida para aplicar ao objeto;

3.2. Posicione o cursor do mouse sobre objeto, clique e arraste o mouse com o botão esquerdo pressionado na direção em que a sombra será projetada.

#### **5.**

Confira como criar uma mistura de linha reta entre dois objetos:

1. Crie dois objetos distintos e depois os posicione a certa distância na página de desenho;

2. Na Caixa de ferramentas, selecione a ferramenta Misturar;

3. Clique sobre o primeiro objeto e, com o botão esquerdo do mouse pressionado, arraste-o até o segundo objeto criado;

4. Solte o botão esquerdo do mouse para que a mistura seja criada.

Para ajustar a mistura a um caminho, siga os passos:

- 1. Crie o objeto que será utilizado como um caminho;
- 2. Com o auxílio da ferramenta Seleção, selecione uma mistura pronta;

3. Na Barra de propriedades clique sobre o botão Propriedades do caminho e, no menu exibido, clique em Novo caminho;

4. O cursor do mouse irá se transformar em uma seta com formato curvo. Clique sobre o caminho que receberá a mistura;

5. Clique e arraste o retângulo branco das extremidades da mistura com o botão esquerdo do mouse pressionado para ajustar corretamente as formas.

**Capítulo 8** 

**1.**

As imagens bitmaps destacam-se dos vetores pela capacidade de transmitir cores mais realistas. Como são formadas por meio da união de uma grande quantidade de pontos, essas imagens levam desvantagem quando é necessário ampliá- -las. Dependendo do nível de ampliação, os pequenos pontos (pixels) passam a se tornar visíveis, comprometendo a qualidade da imagem, serrilhando-a e impossibilitando sua utilização. No ambiente gráfico, quando esse problema ocorre, diz-se que houve um "estouro" da imagem.

Por serem formadas com base em linhas e curvas, definidas por meio de cálculos matemáticos, as imagens vetoriais não perdem sua qualidade quando são ampliadas. Quando esse tipo de objeto é ampliado, o processador da máquina refaz os cálculos de posição e tamanho da imagem, além da repetição do padrão de cores. Devido a esse fato, é possível utilizar um objeto vetorial tanto em um pequeno cartão como em um outdoor, mantendo a mesma qualidade gráfica.

#### **2.**

Para importar um arquivo bitmap para o CorelDRAW, siga os passos:

1. No menu Arquivo, clique em Importar (Ctrl+I). Ou então, clique no botão Importar (Ctrl+I) presente na barra de ferramentas Padrão;

2. Na janela Importar localize o arquivo que deseja importar. Para facilitar sua busca, selecione um formato de arquivo na caixa de listagem exibida ao lado da caixa Nome. Se não souber o formato correto, selecione a opção Todos os formatos de arquivos;

3. Em seguida, siga um dos passos:

3.1. Selecione o arquivo desejado e clique no botão Importar;

3.2. Para inserir um arquivo como um objeto vinculado, clique na seta à direita do botão Importar e, no menu exibido, clique na opção Importar como imagem vinculada externamente;

4. O cursor de importação será exibido com o nome do arquivo, dimensões da imagem e opções para adicioná-la na página. Realize um dos procedimentos:

4.1. Posicione o cursor onde deseja adicionar a imagem e clique para que ela seja inserida com suas proporções originais;

4.2. Clique e arraste o mouse com o botão esquerdo pressionado para dimensionar o tamanho da imagem importada;

4.3. Pressione a tecla <Enter> para que a imagem seja adicionada e centralizada na página de desenho.

#### **3.**

Veja como proceder para realizar esse tipo de corte:

- 1. Selecione a imagem desejada;
- 2. Selecione a ferramenta Faca;
- 3. Em seguida, siga um dos passos:

3.1. Para efetuar cortes retos, selecione a opção Modo linha de 2 pontos na Barra de propriedades, clique com o botão esquerdo do mouse e arraste a linha sobre a imagem para cortá-la;

3.2. Para efetuar cortes irregulares, selecione a opção Modo à mão livre na Barra de propriedades, clique com o botão esquerdo do mouse e arraste movimentando para fazer o corte no formato desejado;

4. Com o auxílio da ferramenta Seleção, separe as partes da imagem.

#### **4.**

Para corrigir um bitmap que possua distorção de perspectiva, siga os passos:

- 1. Selecione a imagem que deseja corrigir com a ferramenta Seleção;
- 2. Acesse o menu Bitmaps e, em seguida, clique na opção Endireitar imagem;
- 3. Será exibida a caixa de diálogo Endireitar imagem;
- 4. Realize as seguintes configurações:

4.1. Em Perspectiva vertical, adicione valores negativos para corrigir a distorção do topo para a base, ou adicione valores positivos para corrigir a distorção da base para o topo da imagem;

4.2. No controle deslizante Perspectiva horizontal, adicione valores negativos para corrigir a distorção da direita para a esquerda, ou adicione valores positivos para que a correção ocorra da esquerda para a direita;

4.3. Marque a caixa de seleção Cortar imagem para que as partes sobressalentes sejam recortadas. Se preferir, marque a caixa de seleção e Cortar e reamostrar no tamanho original para que a imagem corrigida fique no mesmo tamanho da imagem original;

5. Clique no botão OK para aplicar as configurações.

#### **5.**

Veja como aplicar efeitos aos bitmaps:

1. Selecione a imagem na qual deseja aplicar o efeito;

2. Acesse o menu Bitmaps, posicione o cursor do mouse sobre um tipo de efeito especial e, em seguida, clique sobre o efeito desejado;

 3. A caixa de diálogo com as opções de ajuste do efeito selecionado será exibida; 4. Realize os ajustes necessários, clique no botão Visualizar para verificar o resultado ou no botão Redefinir para que a imagem retorne a sua aparência original;

5. Clique no botão OK para aplicar o efeito.

**Capítulo 9**

#### **1.**

PDF (Portable Document Format) é um formato de arquivo desenvolvido pela empresa Adobe, cujo objetivo é ser compatível com a maioria dos sistemas operacionais do mercado, assim como com diferentes arquiteturas de microcomputadores. Atualmente o formato possui compatibilidade com a

maioria dos dispositivos móveis, como tablets e smartphones.

Arquivos do formato PDF preservam as fontes, imagens, gráficos e formatação do arquivo original. Teoricamente, esse tipo de arquivo pode ser exibido na maioria de computadores e dispositivos móveis modernos e exibir suas características originais de publicação, independentemente de o equipamento possuir as fontes utilizadas para sua criação.

#### **2.**

Para criar um arquivo no formato PDF com a cor preta sobreposta, siga os passos:

1. No menu Arquivo, clique sobre a opção Publicar em PDF;

2. Na caixa de diálogo Publicar em PDF clique no botão Configurações para exibir a caixa de diálogo Configurações PDF;

3. Na caixa de diálogo Configurações PDF, selecione a guia Cor;

4. No grupo Outros controles de cor, marque a caixa de seleção Sempre imprimir sobreposições em preto;

- 5. Clique no botão OK;
- 6. De volta a caixa de diálogo Publicar em PDF clique no botão Salvar.

#### **3.**

Confira como incorporar fontes ao documento PDF:

- 1. No menu Arquivo, clique sobre a opção Publicar em PDF;
- 2. Na caixa de diálogo Publicar em PDF clique no botão Configurações para exibir a caixa de diálogo Configurações PDF;
- 3. Na caixa de diálogo Configurações PDF, selecione a guia Objetos;

4. No grupo Textos e fontes, ative a caixa de seleção Incorporar fontes no documento;

- 5. Clique no botão OK;
- 6. De volta a caixa de diálogo Publicar em PDF clique no botão Salvar.

#### **4.**

Veja como criar arquivos PDF protegidos com senha de abertura:

1. No menu Arquivo, clique sobre a opção Publicar em PDF;

2. Na caixa de diálogo Publicar em PDF clique no botão Configurações para exibir a caixa de diálogo Configurações PDF;

- 3. Na caixa de diálogo Configurações PDF, selecione a guia Segurança;
- 6. Marque a caixa de seleção Senha de abertura;

7. Digite a senha desejada no campo Senha e digite-a novamente no campo Confirmar senha de abertura;

- 8. Clique no botão OK para finalizar;
- 9. De volta a caixa de diálogo Publicar em PDF clique no botão Salvar.

**5.**

Para reduzir o tamanho de um arquivo PDF, siga os passos:

1. No menu Arquivo, clique sobre a opção Publicar em PDF;

2. Na caixa de diálogo Publicar em PDF clique no botão Configurações para exibir a caixa de diálogo Configurações PDF;

3. Na caixa de diálogo Configurações PDF, selecione a guia Objetos;

 4. Na caixa de listagem Tipo de compactação, selecione a opção JPEG para compactar as imagens do arquivo;

5. Em seguida, utilize o controle deslizante Qualidade JPEG para diminuir o nível de qualidade das imagens;

Na seção Reamostragem do bitmap para menor ative qualquer uma das caixas de seleção Cor, Tons de cinza e Monocromático, e digite um valor na caixa correspondente;

7. Para compactar o texto e linhas artísticas no arquivo, marque a caixa de seleção Compactar texto e linha artística;

8. Clique no botão OK;

9. De volta a caixa de diálogo Publicar em PDF clique no botão Salvar.

### **Capítulo 10**

#### **1.**

Confira a seguir como adicionar marcas de impressão ao arquivo:

1. Acesse o menu Arquivo e, em seguida, clique em Visualização de impressão;

2. Na lateral esquerda da janela de visualização de impressão, clique na ferramenta Posição das marcas;

3. As opções de marcas de impressão serão exibidas como botões na Barra de propriedades;

4. Clique nos seguintes botões para adicionar marcas ao documento:

4.1. Imprimir informações do arquivo: Imprime diversas informações, como nome do arquivo, unidade de armazenamento onde foi gravado, data de criação e perfil de cor;

4.2. Imprimir números de páginas: Adiciona o número da página nas informações do arquivo;

4.3. Imprimir marcas de corte: Insere marcas no formato de linhas nos cantos da página, elas permitem aparar ou dobrar o papel no tamanho correto após a impressão;

4.4. Imprimir marcas de registro: Essas marcas são impressas nas folhas de separação de cores, pois são necessárias ao alinhamento para efetuar prova ou imprimir chapas de impressão de cores;

4.5. Barra de calibragem e cores: Imprime a escala de cores em cada uma das páginas de separação de cores, assegurando uma fiel reprodução;

4.6. Escalas de densitômetro: Exibe uma sequência de caixas cinza, que variam do claro ao escuro. A função dessas caixas é testar a densidade das imagens com meio tom.

#### **2.**

Em sua grande maioria, os equipamentos de impressão na indústria gráfica utilizam o modelo de impressão do tipo offset. Esse método trabalha com o padrão de cor CMYK, que utiliza as cores ciano, magenta, amarelo e preto para criar todas as tonalidades de uma arte, imprimindo-as uma por vez.

Ao aplicar a separação de cores no arquivo, o CorelDRAW irá desmembrar as cores do desenho em quatro páginas, cada uma contendo uma cor do padrão CMYK.

#### **3.**

A impressão em ladrilho é indicada quando há a necessidade de imprimir em uma impressora comum um arquivo maior que o formato de papel aceito pelo equipamento, como banners ou cartazes. Quando esse recurso é utilizado, o CorelDRAW divide o arquivo em fatias, sendo que cada uma possui o tamanho da página utilizada pela impressora. Após realizar a impressão basta organizar as páginas corretamente para que a arte seja exibida em uma grande página. Para imprimir um arquivo em ladrilhos, siga os passos:

1. No menu Arquivo, clique sobre a opção Imprimir (Ctrl+P);

2. Será exibida a caixa de diálogo Imprimir. Na guia Layout realize as seguintes configurações:

2.1. Marque a caixa de seleção Imprimir páginas em ladrilho;

2.2. No campo Nº de ladrilhos determine o número de linhas e colunas dos ladrilhos;

2.3. Na caixa Sobreposição de ladrilhos, determine o número de polegadas da sobreposição dos ladrilhos;

2.4. Na caixa % da largura da página determine a porcentagem da largura da página ocupada pelos ladrilhos;

- 3. Clique no botão Aplicar;
- 4. Clique no botão Mini visualizar para conferir a divisão dos ladrilhos;
- 5. Clique no botão Imprimir.

**4.**

Os estilos de impressão são conjuntos de configurações de impressão que podem ser armazenadas em arquivos, sendo possível editá-los e copiá-los para outros

computadores.

No estilo é possível determinar todas as características da impressão, como qualidade de impressão, tamanho e orientação do papel, gerenciamento de cores, entre outras.

Para criar um estilo de impressão, siga os passos:

1. No menu Arquivo, clique sobre a opção Imprimir (Ctrl+P);

2. Na caixa de diálogo Imprimir, realize todas as configurações de impressão desejadas;

- 3. Na guia Geral clique no botão Salvar como;
- 4. Será exibida a caixa de diálogo Salvar configurações como;

5. No campo Nome, digite o nome desejado para a configuração. Em seguida, clique no botão Salvar.

O novo estilo será salvo e ficará disponível na caixa de listagem Estilo de impressão. Para utilizá-lo, clique sobre ele e, em seguida, clique no botão Imprimir.

#### **5.**

O processo de imposição permite imprimir mais de uma página do arquivo por folha de papel e, também, reproduzir várias vezes uma mesma página. Esse recurso é muito utilizado na indústria gráfica devido ao fato de os equipamentos utilizarem papel em grandes formatos. A imposição também pode ser utilizada em trabalhos domésticos, como cartões de visita, etiquetas, etc.